# **STATEC HAUSHALTSBUDGETERHEBUNG**

Dieser Flyer hilft Ihnen, sich in den Online-Fragebogen von STATEC auf MyGuichet.lu einzuloggen. Bitte befolgen Sie den unten beschriebenen Schritten, um eine erfolgreiche Anmeldung und Übermittlung Ihres Fragebogens zu gewährleisten.

#### **VORAUSSETZUNGEN**

Um sich in den Online-Fragebogen einzuloggen, benötigen Sie:

- **•** einen **Computer**, ein **Tablet** oder ein **mobiles Telefon**,
- **•** ein **Privatkonto auf der Online-Plattform MyGuichet.lu**,
- **•** ein **Luxtrust-Produkt**, einen l**uxemburgischen elektronischen Personalausweis** (ID-Reader notwendig) oder ein **eIDAS** aus einem anderen europäischen Land.

### **SIE HABEN KEIN PRIVATKONTO AUF MYGUICHET.LU?**

Mit diesem Link können Sie Ihr Konto erstellen:

**>** https://guichet.public.lu/de/citoyens/support/aide/myguichet/enregistrement.html

## **SIE HABEN KEIN LUXTRUST-PRODUKT?**

Mit diesem Link können Sie ein LuxTrust-Produkt bestellen:

**>** https://www.luxtrust.com/de/privatkunden/mein-produkt-bestellen

*Sollte es Ihnen nicht möglich sein diese Voraussetzungen zu erfüllen, kontaktieren Sie bitte das STATEC-Team per Telefon (+352) 8002 9001 oder per Email: ebm@statec.etat.lu.*

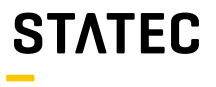

# **WIE ÖFFNE ICH DEN ONLINE-FRAGEBOGEN?**

Sie können über die **Internetseite www.guichet.lu/ebm-de** oder über Ihr **privates MyGuichet.lu-Konto** auf den Fragebogen zugreifen.

**Anmeldung über die Internetseite www.guichet.lu/ebm-de**

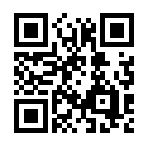

**1**

Klicken Sie am Anfang der Seite auf die Rubrik "**STATEC : Haushaltsbudgeterhebung**"

STATEC: Haushaltsbudgeterhebung

Authentifizieren Sie sich gemäß den Anweisungen von MyGuichet.lu *(mit einem LuxTrust-Produkt, einem luxemburgischen elektronischen Personalausweis (ID-Reader notwendig) oder einem eIDAS aus einem anderen europäischen Land)* **2**

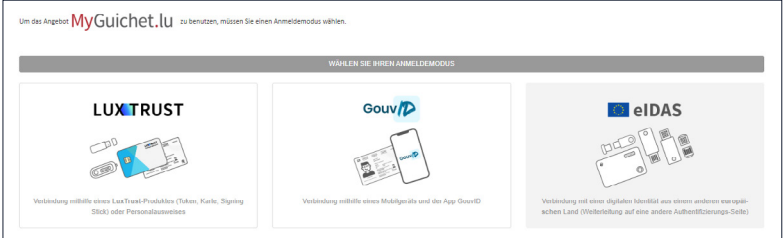

Sobald Sie im Fragebogen eingeloggt sind, geben Sie den Zugangscode ein, der Ihnen im Einladungsschreiben von STATEC zugeschickt wurde. **3**

*Bitte beachten Sie, dass der Code zwischen Groß- und Kleinschreibung unterscheidet, d.h. achten Sie auf Kleinund Großbuchstaben, Zahlen und Sonderzeichen. Ihr Zugangscode besteht aus 5 Stellen vor und 5 Stellen nach dem Bindestrich.*

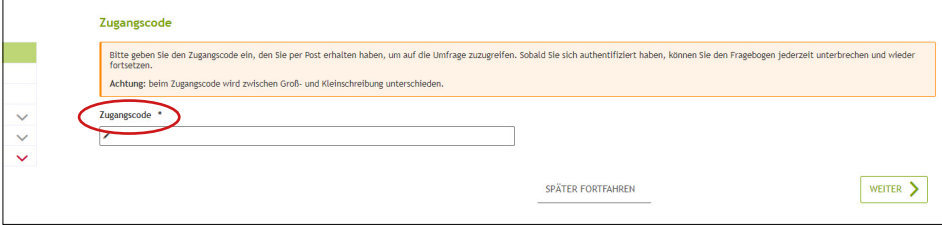

#### **Zugang über Ihr privates MyGuichet.lu-Konto**

**1 2**

Klicken Sie auf www.guichet.lu auf "Sich einloggen".

Authentifizieren Sie sich gemäß den Anweisungen von MyGuichet.lu *(mit einem LuxTrust-Produkt, einem luxemburgischen elektronischen Personalausweis (ID-Reader notwendig) oder einem eIDAS aus einem anderen europäischen Land)*

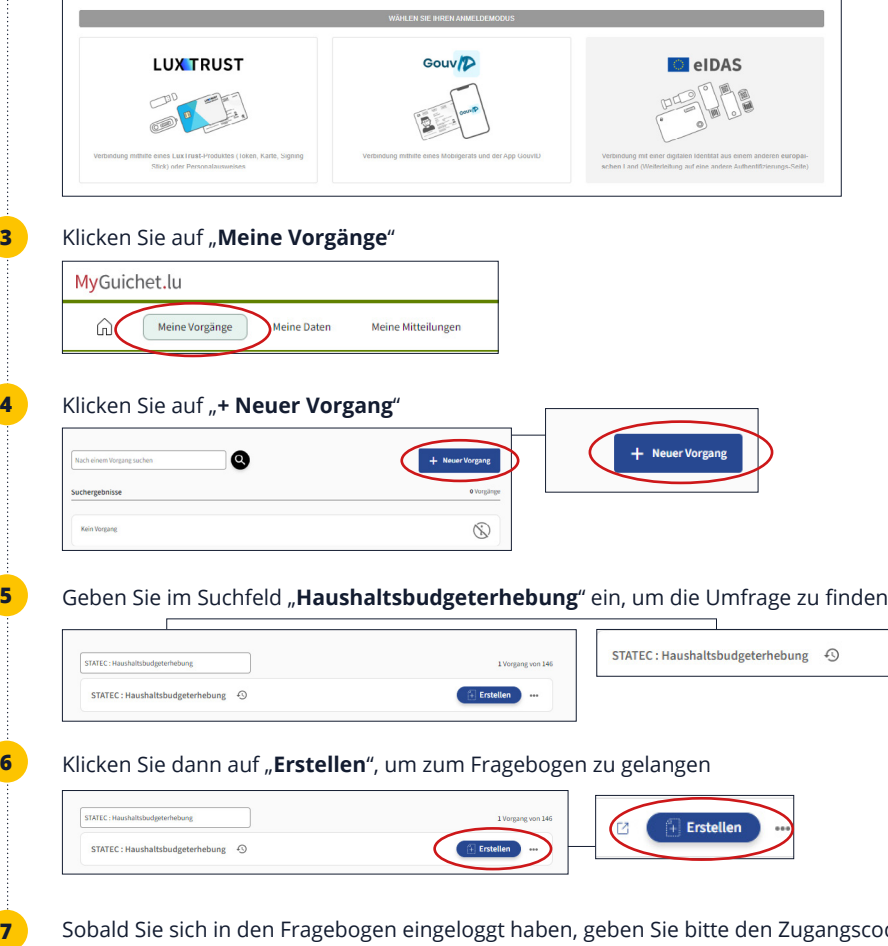

Sobald Sie sich in den Fragebogen eingeloggt haben, geben Sie bitte den Zugangscode ein, der Ihnen im Einladungsschreiben von STATEC zugeschickt wurde.

*Bitte beachten Sie, dass der Code zwischen Groß- und Kleinschreibung unterscheidet, d.h. achten Sie auf Kleinund Großbuchstaben, Zahlen und Sonderzeichen. Ihr Zugangscode besteht aus 5 Stellen vor und 5 Stellen nach dem Bindestrich.*

## **WIE KANN ICH DEN FRAGEBOGEN SPÄTER WIEDERAUFNEHMEN?**

Gehen Sie auf **www.guichet.lu/ebm-de oder** auf Ihr **privates MyGuichet-Konto**

Authentifizieren Sie sich

**1**

**2**

**3**

**4**

**5**

Wenn Sie sich über Ihr **privates MyGuichet-Konto** eingeloggt haben, klicken Sie bitte auf "**Meine Vorgänge**"

Suchen Sie die Umfrage im Suchfeld und klicken Sie dann auf die Umfrage "**Haushaltsbudgeterhebung**", die mit einem orangefarbenen Kreis markiert ist, der darauf hinweist, dass der Vorgang in Vorbereitung ist

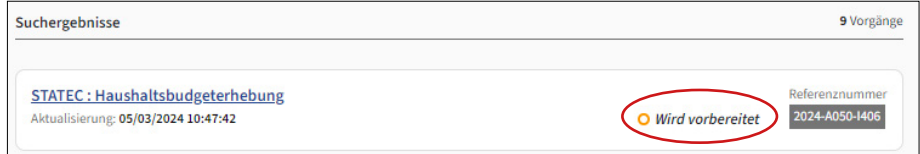

Klicken Sie auf "**Den Vorgang wieder aufnehmen**", um erneut auf den Fragebogen zuzugreifen

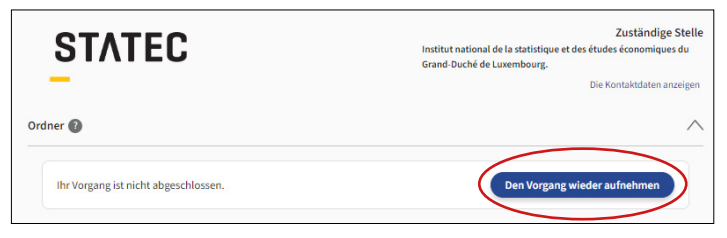

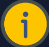

#### **GUT ZU WISSEN**

 Sie können den Fragebogen beliebig oft verlassen und fortsetzen. Es ist ratsam, auf "**Später forfahren**" zu klicken, bevor Sie den Fragebogen verlassen, um sicherzustellen, dass Ihre Daten gespeichert werden.

## **WIE KANN ICH MEINEN FRAGEBOGEN LÖSCHEN?**

Wenn Sie Ihren Fragebogen aus irgendeinem Grund löschen möchten, müssen Sie die folgenden Schritte fortsetzen:

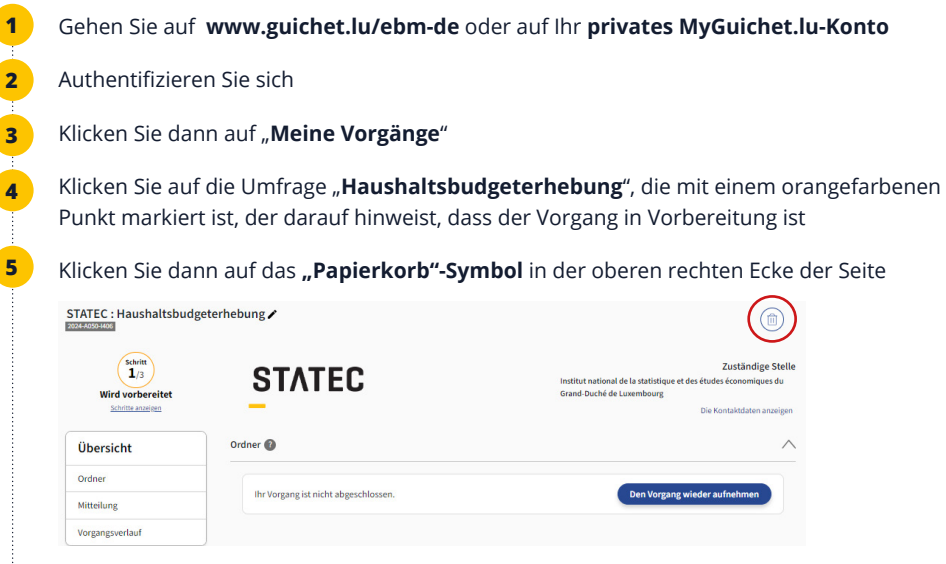

Bestätigen Sie das Löschen des Vorgangs, indem Sie auf "Löschen" klicken

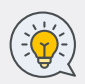

**6**

 Um einen neuen Fragebogen zu beginnen, folgen Sie bitte den Schritten im Abschnitt "**Wie öffne ich den Online-Fragebogen?**". Solange Sie Ihren Fragebogen nicht an STATEC übermitteln, bleibt Ihr Zugangscode (siehe Einladungsschreiben) gültig und kann für einen neuen Fragebogen verwendet werden.

Bitte beachten Sie, dass Sie keine zwei Fragebögen gleichzeitig bearbeiten können.

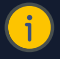

#### **GUT ZU WISSEN WIE KANN ICH DIE SPRACHE DES FRAGEBOGENS ÄNDERN?**

Der Fragebogen wird standardmäßig in der Sprache angezeigt, in der Sie zuletzt Ihren privaten Bereich benutzt haben (Deutsch, Französisch oder Englisch). Wenn Sie den Fragebogen in einer unerwünschten Sprache gestartet haben, müssen Sie den Fragebogen zuerst löschen (siehe "Wie kann ich meinen Fragebogen löschen?"), dann die neue Sprache in Ihrem privaten Account auswählen und schließlich einen neuen Fragebogen starten.

# **WIE ÜBERMITTLE ICH MEINEN FRAGEBOGEN?**

Wenn Sie den Fragebogen vollständig ausgefüllt haben, können Sie ihn wie folgt an STATEC übermitteln:

# Unten auf der Seite "**Fragebogen bestätigen**" klicken Sie bitte auf "**Eingaben bestätigen**" Vorheriger Schritt EINGABEN BESTÄTIGEN

Bitte klicken Sie im Fenster, das sich auf Ihrem Bildschirm öffnet, auf "**Übermitteln**"

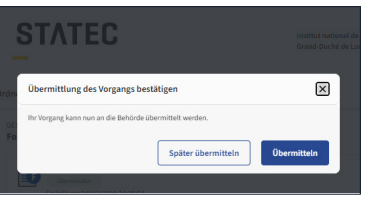

Bitte bestätigen Sie anschließend die Übertragung, indem Sie nochmals auf "**Übermitteln**" klicken

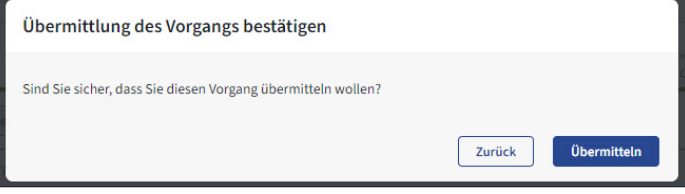

*Achtung: Es ist wichtig, dass diese Nachricht auf Ihrem Bildschirm erscheint und dass sich der Status Ihres Vorgangs in "übermittelt" geändert hat, damit Ihr Fragebogen bei STATEC ankommt und Ihre Akte geschlossen werden kann.*

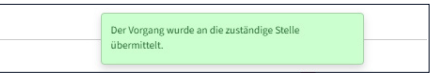

Um eine Zusammenfassung Ihrer Eingaben zu erhalten, können Sie die PDF-Datei Ihres Fragebogens herunterladen, indem Sie auf "**Herunterladen**" klicken

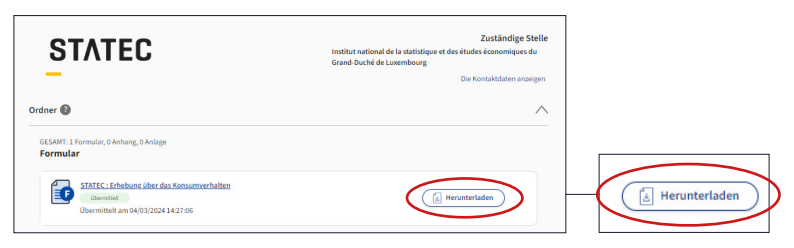

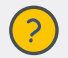

**1**

**2**

**3**

**4**

 **Bei weiteren Fragen wenden Sie sich bitte an das STATEC-Team :** Tel: (+352) 8002 9001 Email: ebm@statec.etat.lu (MO-FR 8-12:30 Uhr)

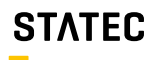

Institut national de la statistique et des études économiques